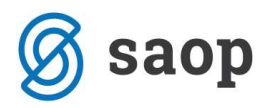

### Fakturiranje

Osnovna namjena modula fakturiranje je izdavanje računa i predračuna, s tim, da modul možemo koristiti kao :

- samostalni modul
- u kombinaciji sa maloprodajom (MAL)
- u kombinaciji sa materijalnim poslovanjem (RMP)
- kao dio veleprodaje (kombinacija NDK + RMP + FAK)
- i u nekim drugim kombinacijama

U ovisnosti od toga u kojoj kombinaciji modul koristimo, ovisi i samo formiranje računa.

U slučaju, da fakturiranje koristimo, kao samostalni modul, račune možemo izdavat izravno iz FAK, dok može biti u drugim kombinacijama račun samo posljedica prethodnog dokumenta (primjer: u MAL napravimo otpremnicu, koju onda šaljemo u fakturiranje)

### Glavni meni

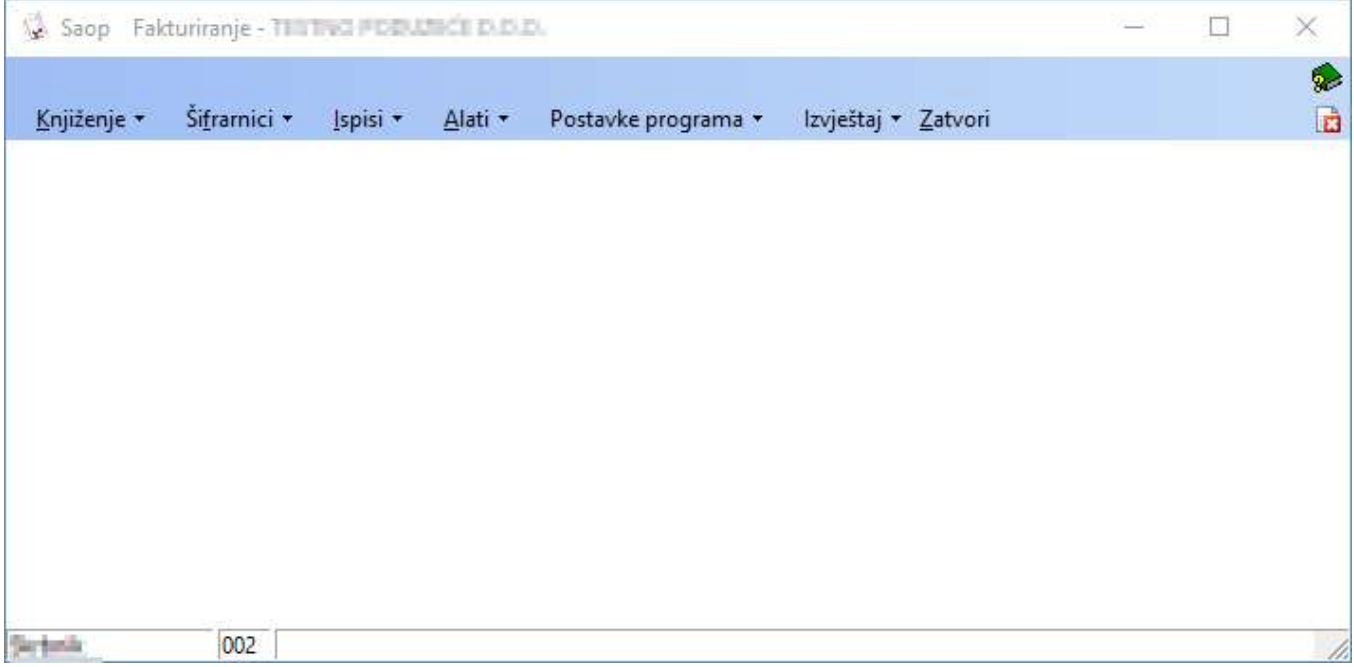

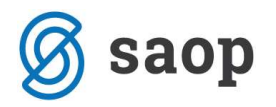

### Knjiženje

Postoje dvije osnovne obrade (izrada Predračuna i Računa), koje se dijele na dva načina izrade dokumenata (Brzi unos i Klasičan unos).

U principu na jedan ili drugi način dođemo do dokumenta (predračuna/ računa) s tim, da je kod brzog unosa potrebno unijeti manje podataka u sam dokument, pa je na taj način unošenje brže.

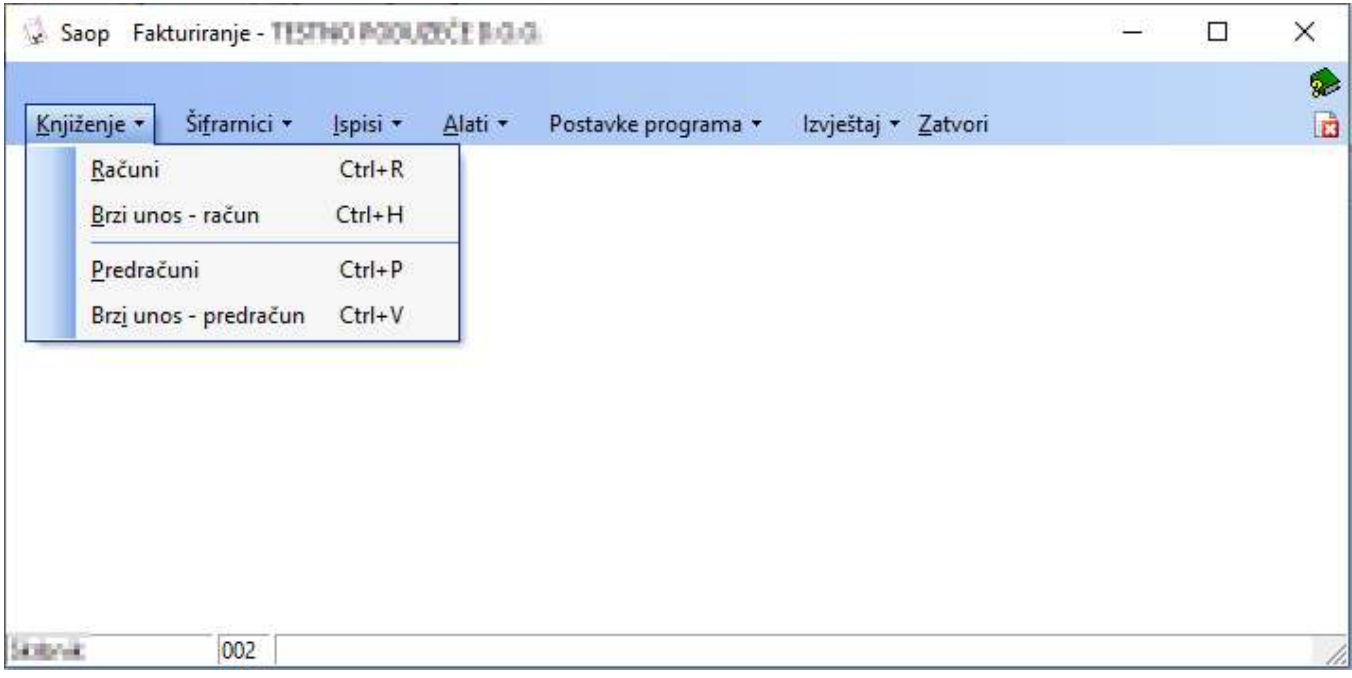

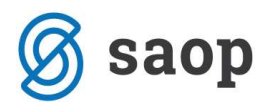

# Šifrarnici

Na tom mjestu možemo unositi šifrarnike koji su zajednički za sve module (npr. stranke, konta, mjesta troška i sl…) ili samo one koje ćemo koristiti za potrebe fakturiranje ili trgovine (artikli, knjige dokumenata i sl…)

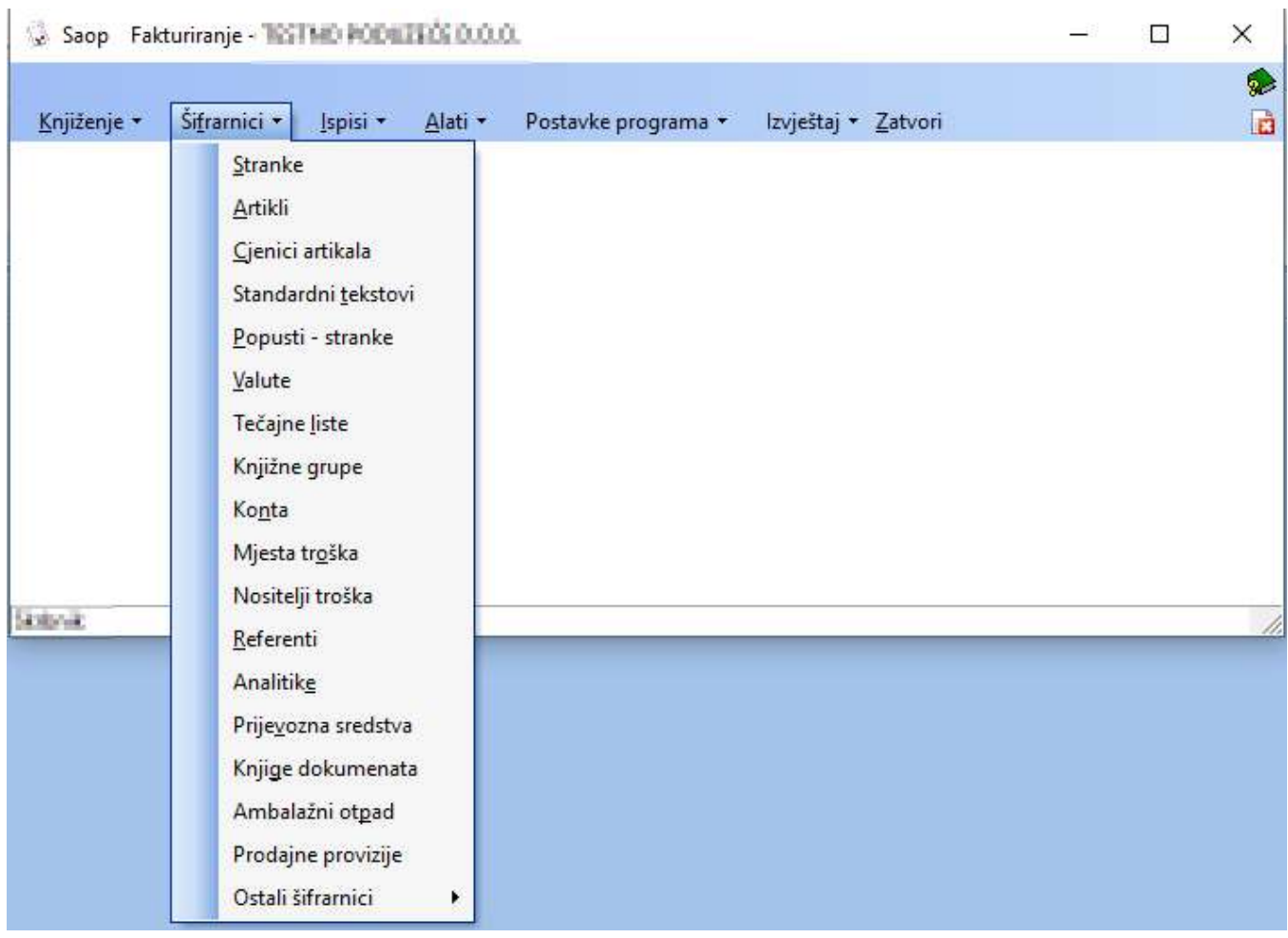

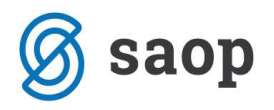

## Ispisi

Ispisi unutar FAK odnose se na prodaju robe i usluga, tako, da na tom mjestu ne možemo dobit ispise, koje se odnose na druge obrade (npr. zaliha, otvorene stavke i sl.)

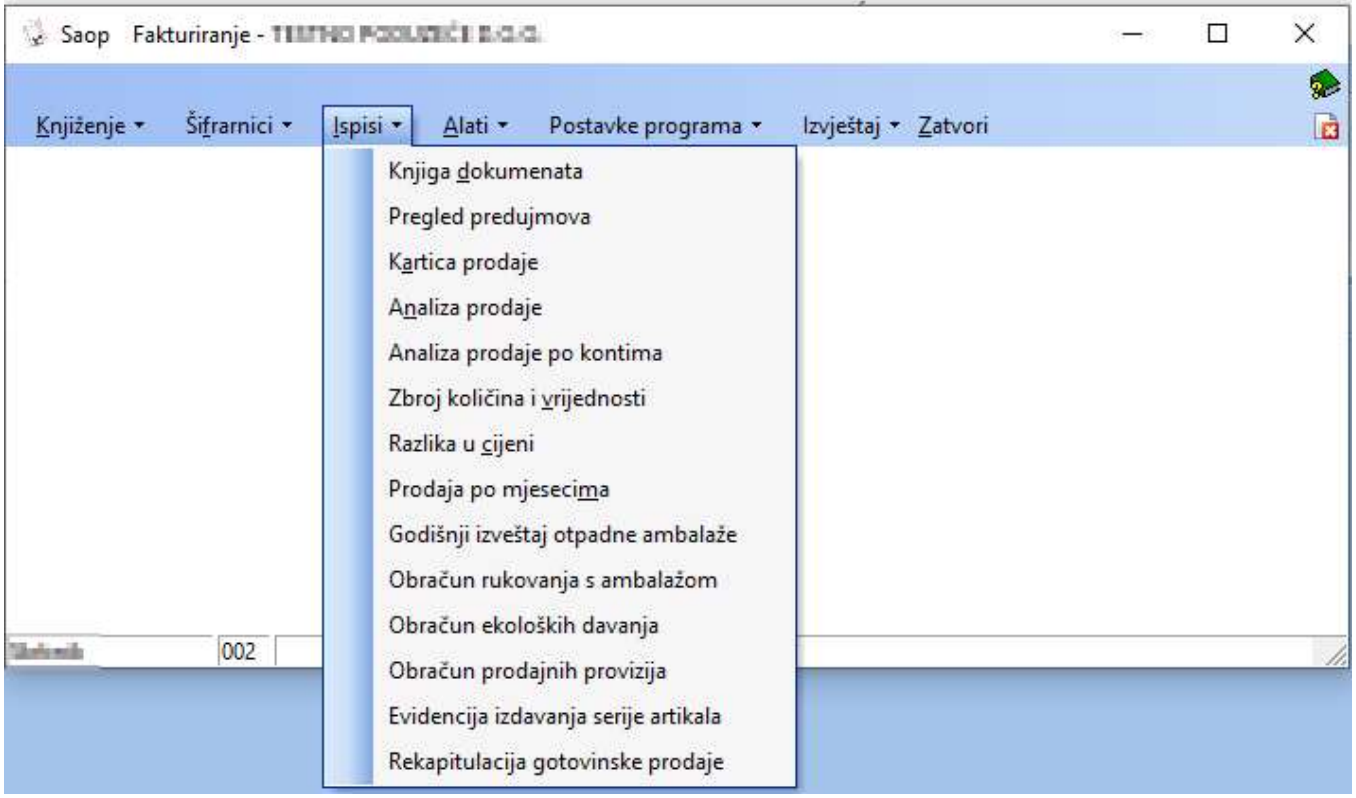

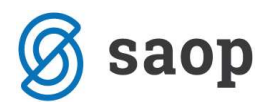

#### Alati

Radi se o servisnim programima pomoću kojih možemo npr. otključati račune koji su već bili prenijeti u knjigovodstvo i PDV, usporediti fakturiranu robu sa onom na izdavanjima u RMP i slično.

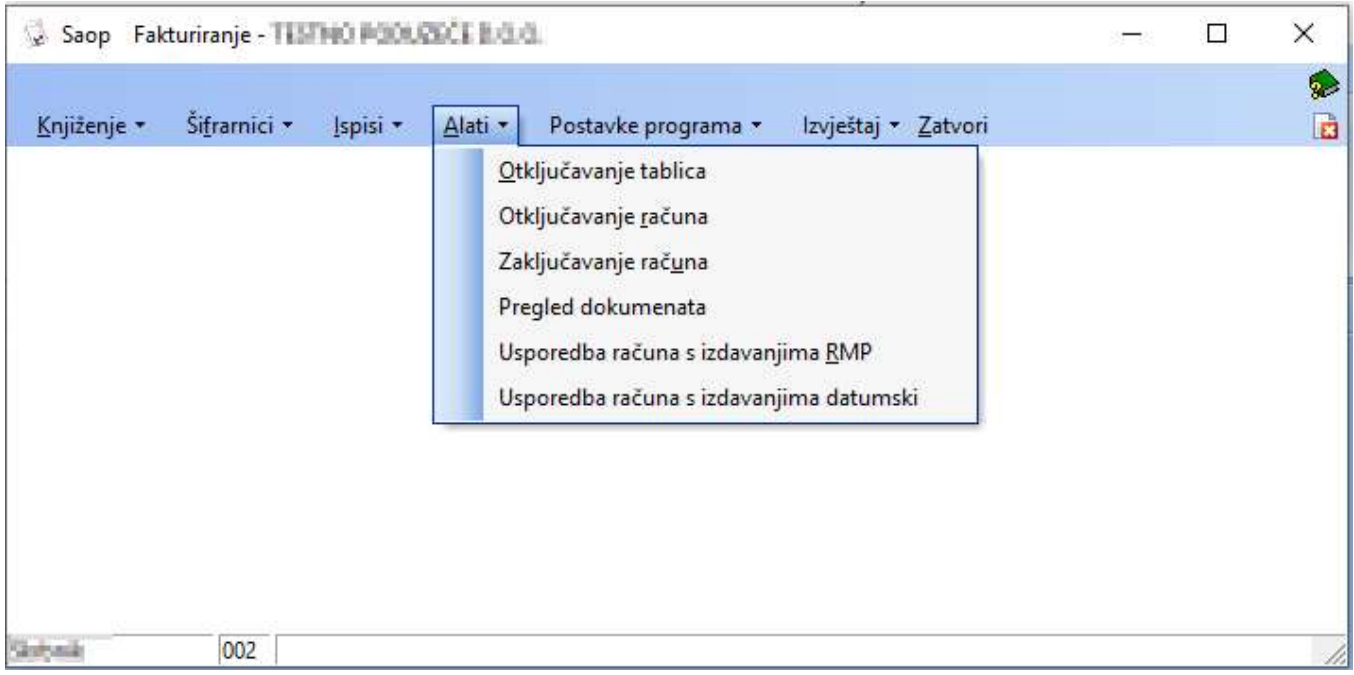

### Izvještaj

Za stranke, kojima nisu dovoljni standardni ispisi, mogu se napraviti prilagođeni ispisi na osnovu njihovih potreba. Ti se ispisi dodaju na tom mjestu.

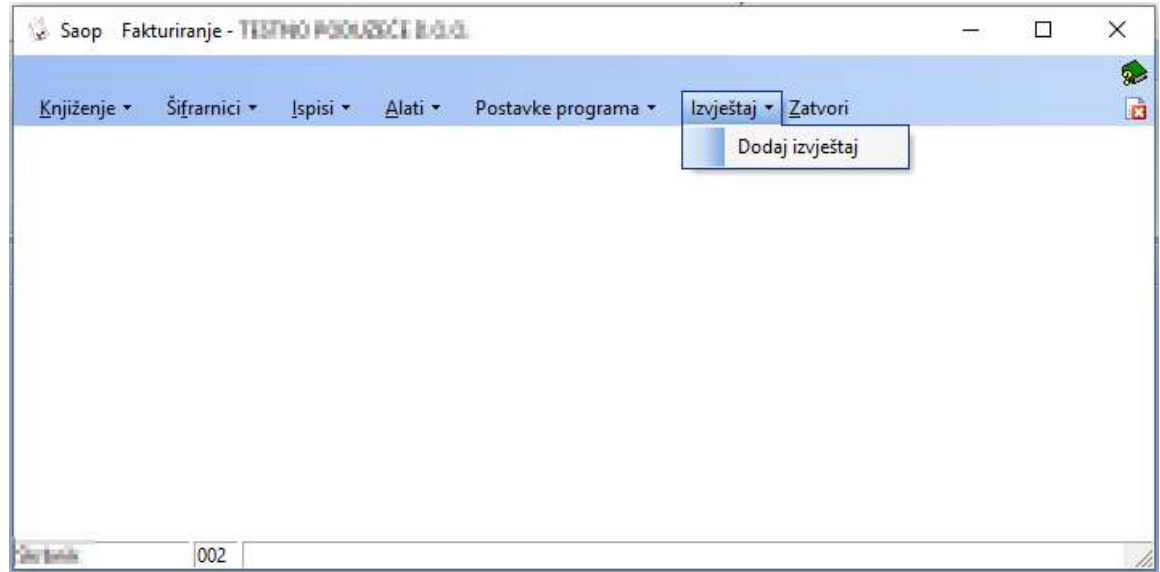

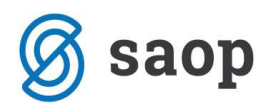

### Šifrarnik Stranke

Upis nove stranke vršimo preko prve od triju ikonica u gornjem desnom uglu u šifrarniku stranaka.

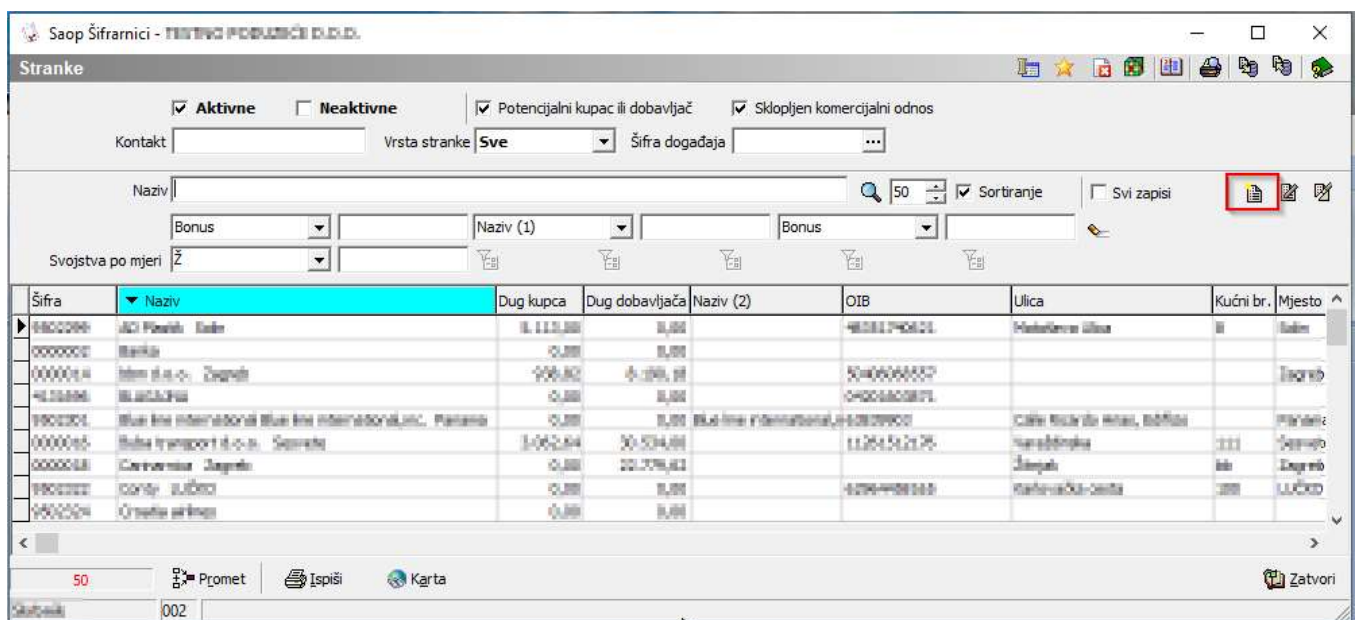

Poslije klika, otvori se novi prozor, preko kojeg upišemo podatke o stranci. U slučaju, da primatelj i platitelj nisu isti, prethodno trebamo u šifrarnik upisat platitelja, dok primaoca unesemo kao samostalnu stranku, kojem definiramo prethodno upisanog platitelja.

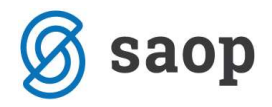

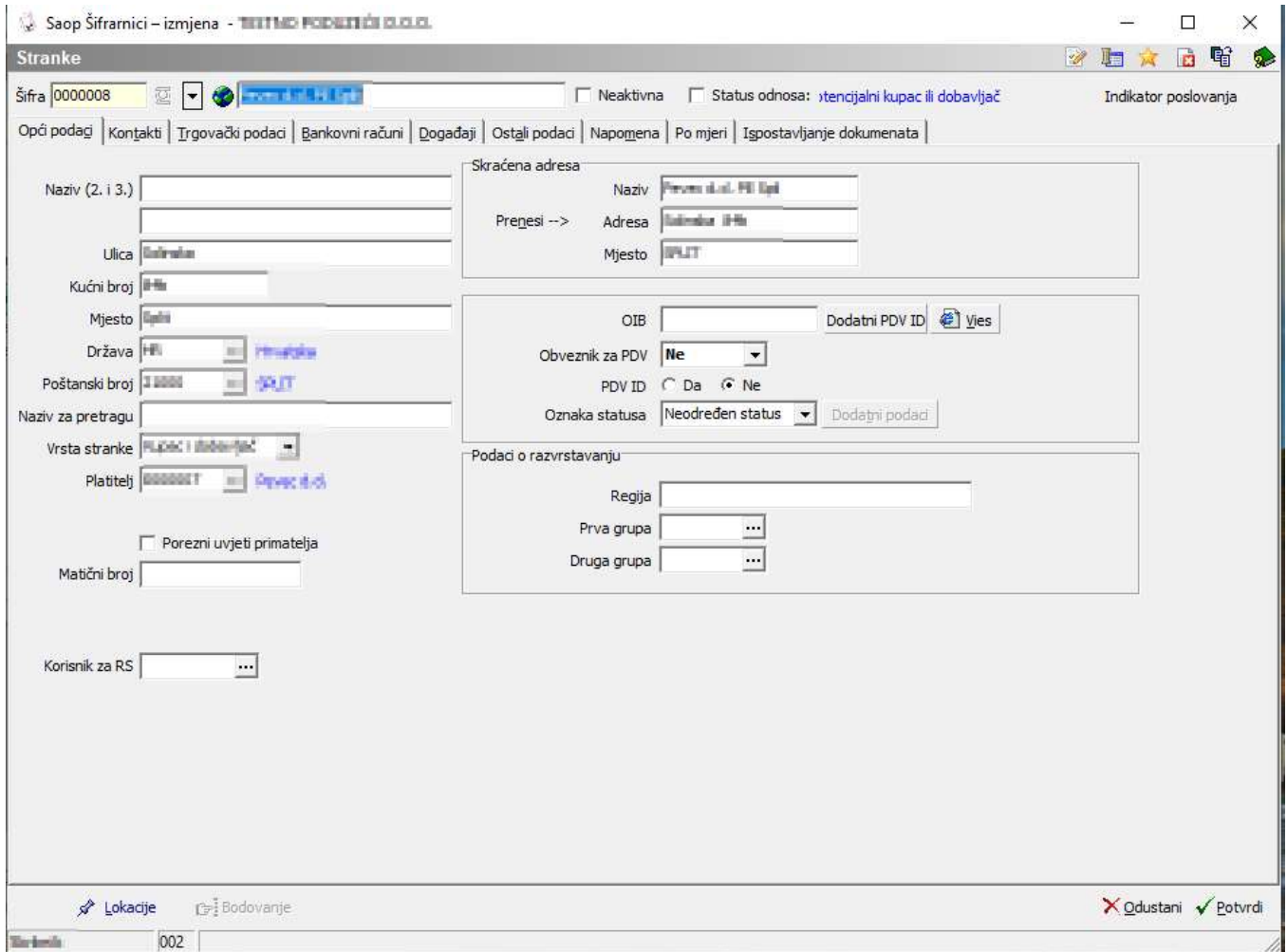

Novu stranku možemo unijeti i preko Globusa tako da upišemo naziv stranke ili OIB.

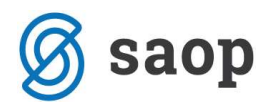

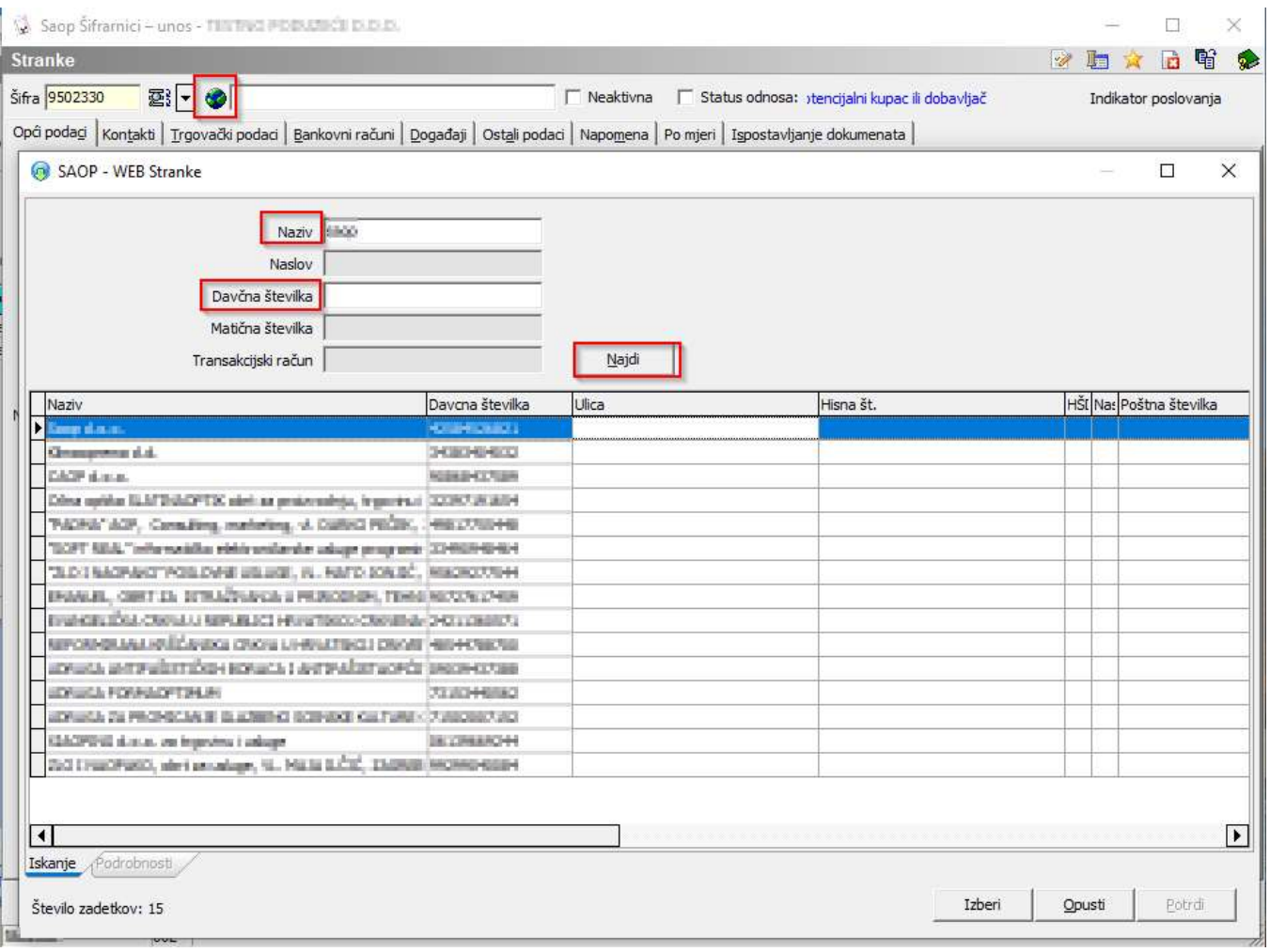

Podatke, vezane na uvjete prodaje, upišemo na trgovačkim podacima:

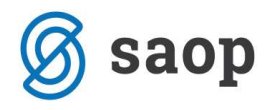

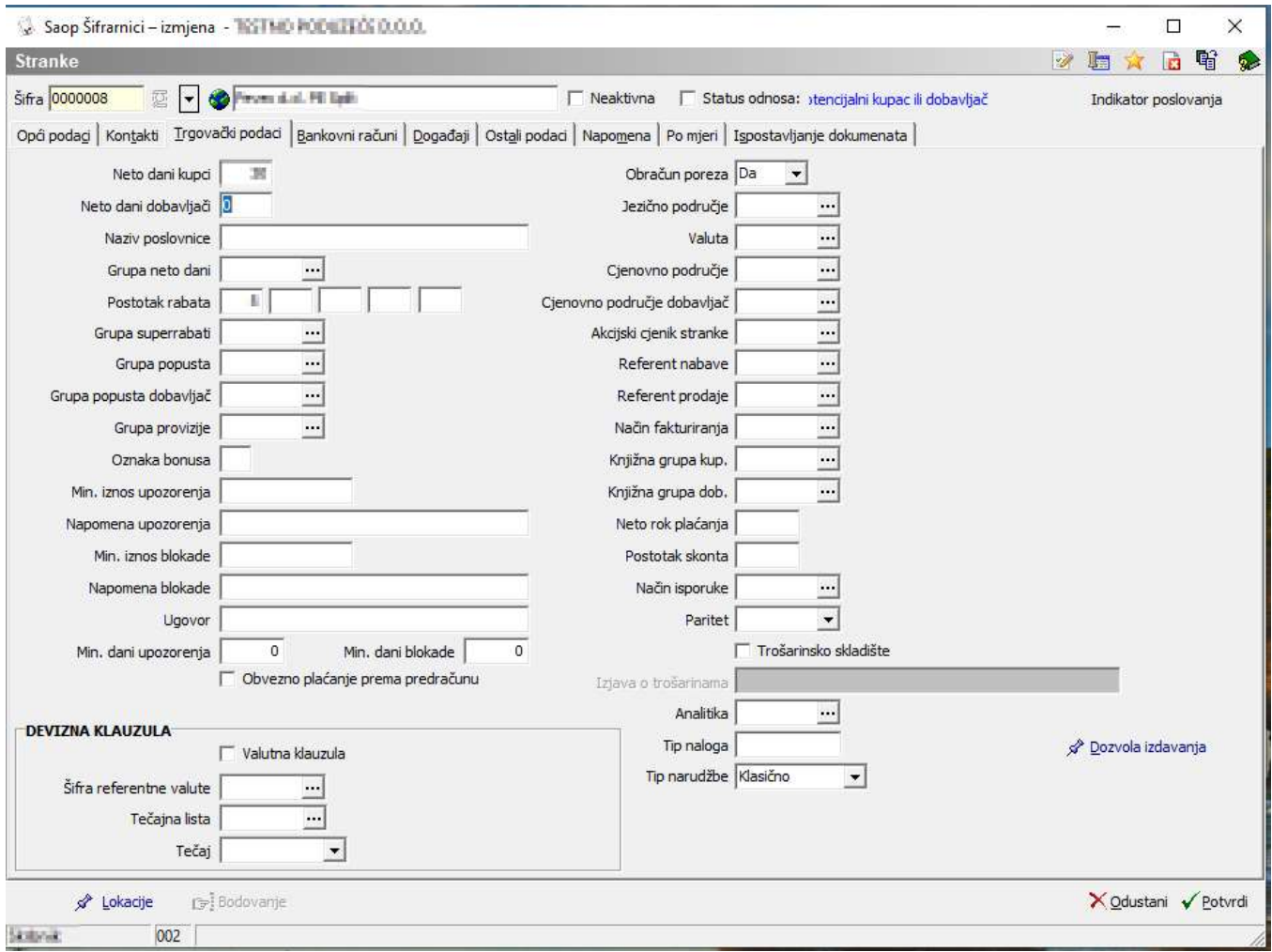

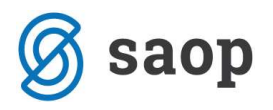

## Šifrarnik Artikli

Upis novog artikla izvedemo preko prve ikonice u gornjem lijevom uglu:

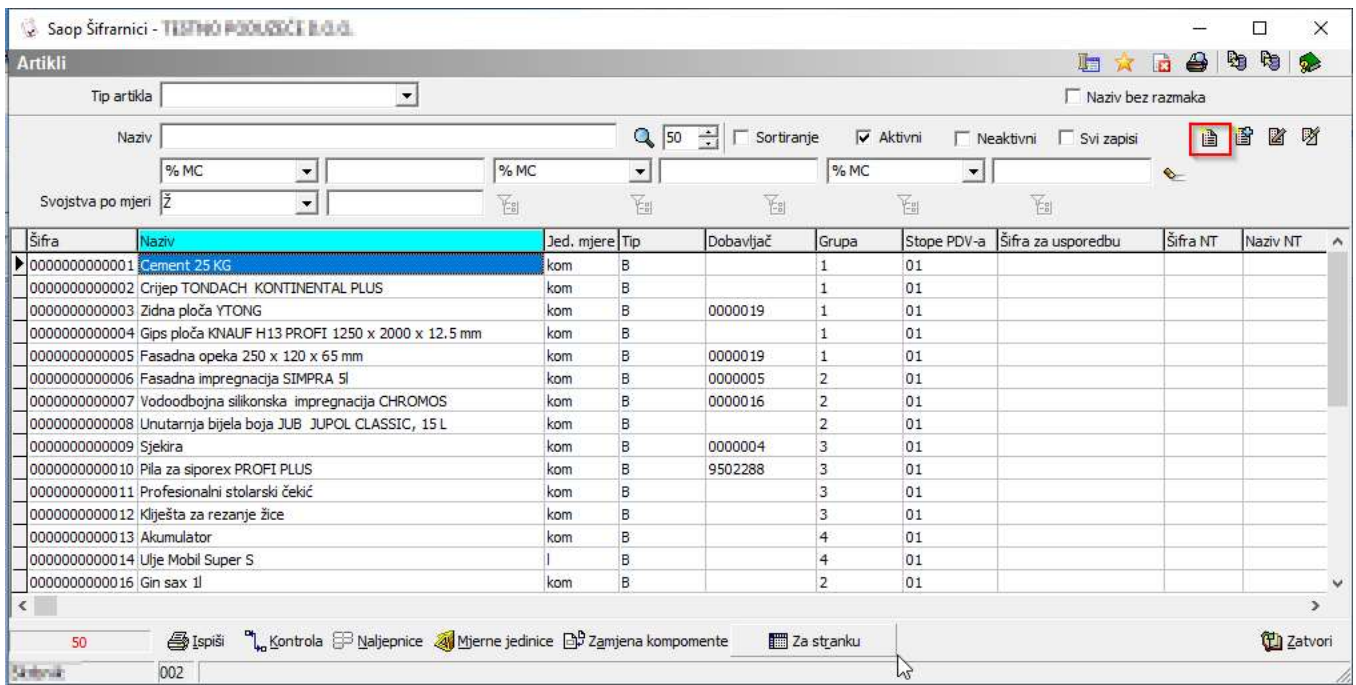

Na prvome tabu (opće informacije) unesemo podatke, kao što su:

- šifra artikla
- Naziv (prvi dio i 2 dio  $-2 \times 30$  znakova)
- Tip artikla
- jedinica mjere
- Šifra PDV
- Ostale podatke unesete po potrebi (nisu obavezni)

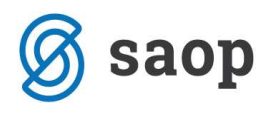

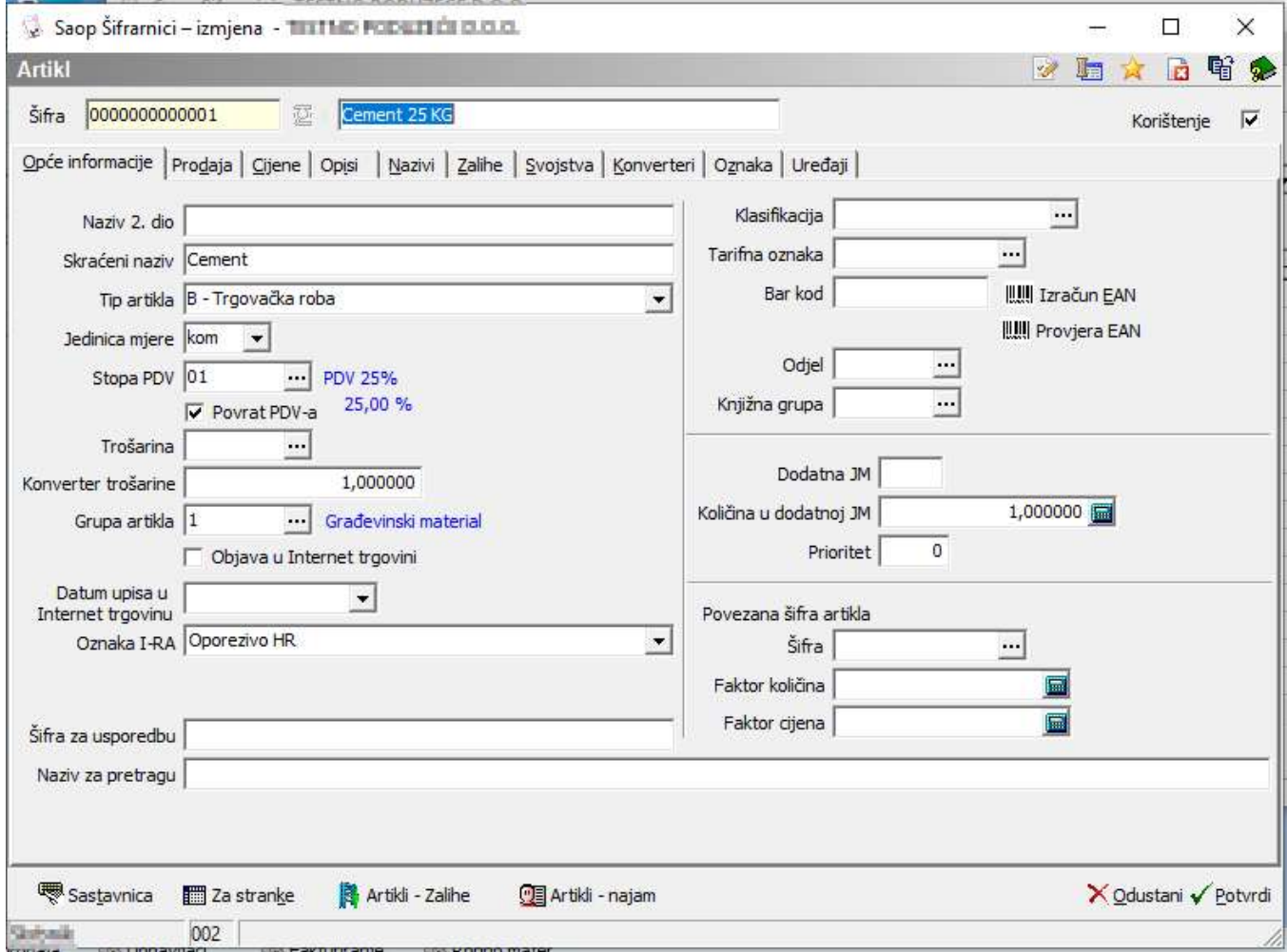

Na tabu Cijene možemo unijet prodajne (kao i nabavne i sl.) cijene.

Prilikom izdavanja računa, program će nam ponudit cijenu sa datumom, koja je aktualna u odnosu na datum računa.

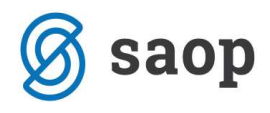

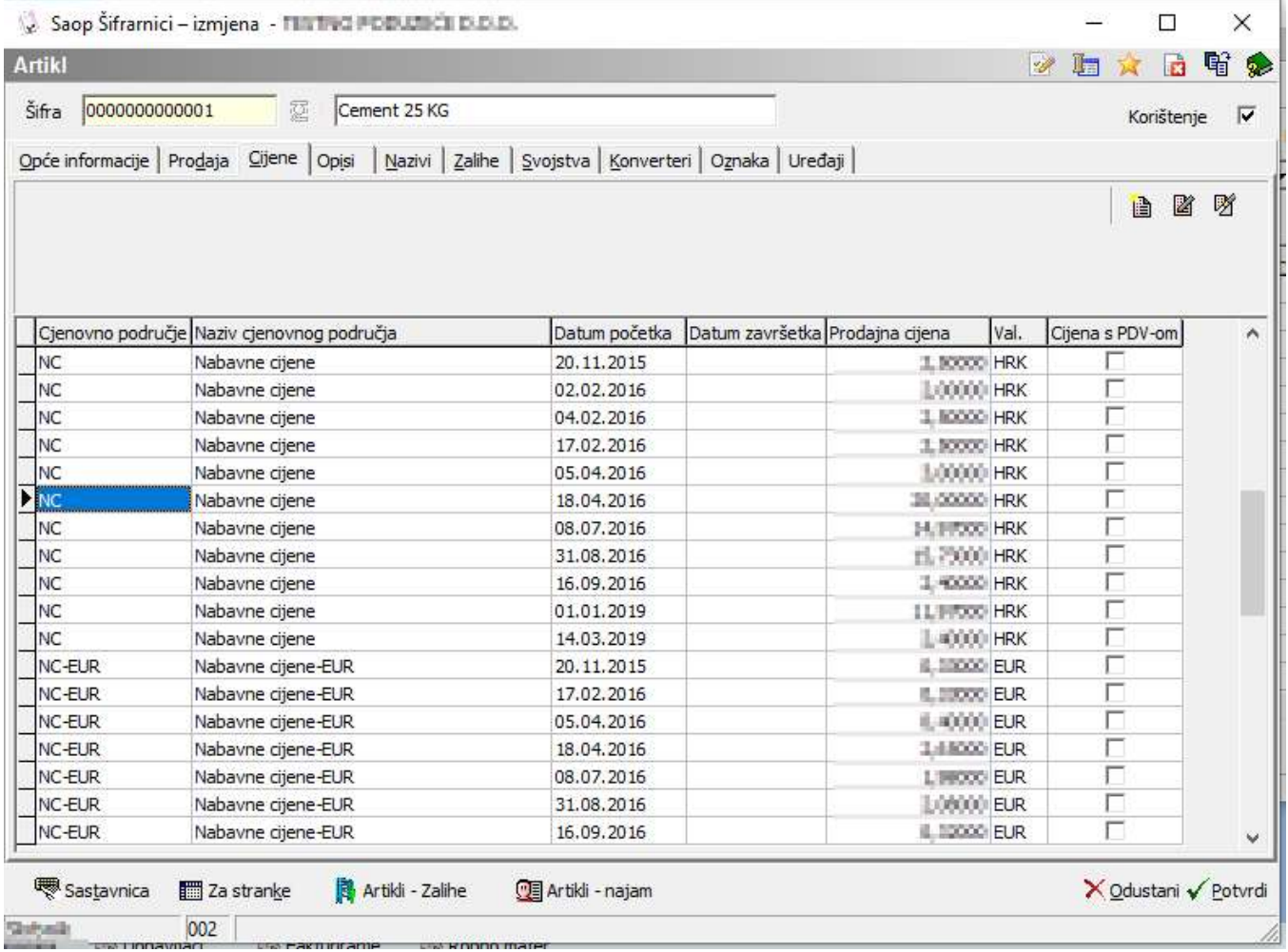

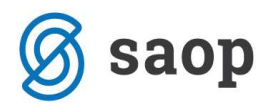

#### Računi

Obradu izdavanja računa aktiviramo sa klikom na Knjiženje -> Računi.

Otvori se prozor na kojem vidimo do sada napravljene račune.

Boja računa zavisi od statusa, crni su u pripremi, plavi ispisani, a crveni znači da su knjiženi u financijsko i PDV te time i zaključani.

Upis novog računa počnemo preko prve ikonice u gornjem desnom uglu:

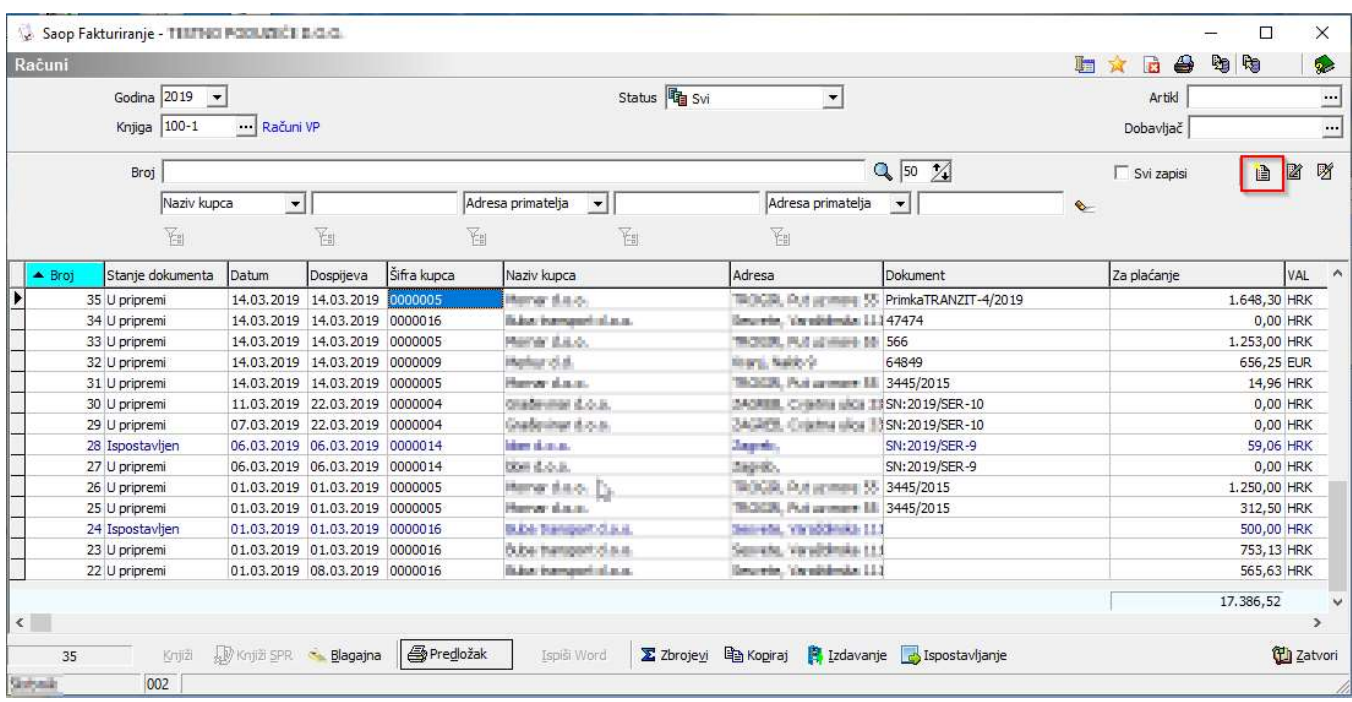

Na prvom tabu Općenito unesemo opće podatke, kao što su kupac, datum računa, rabat,...:

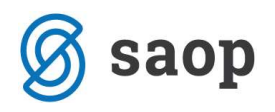

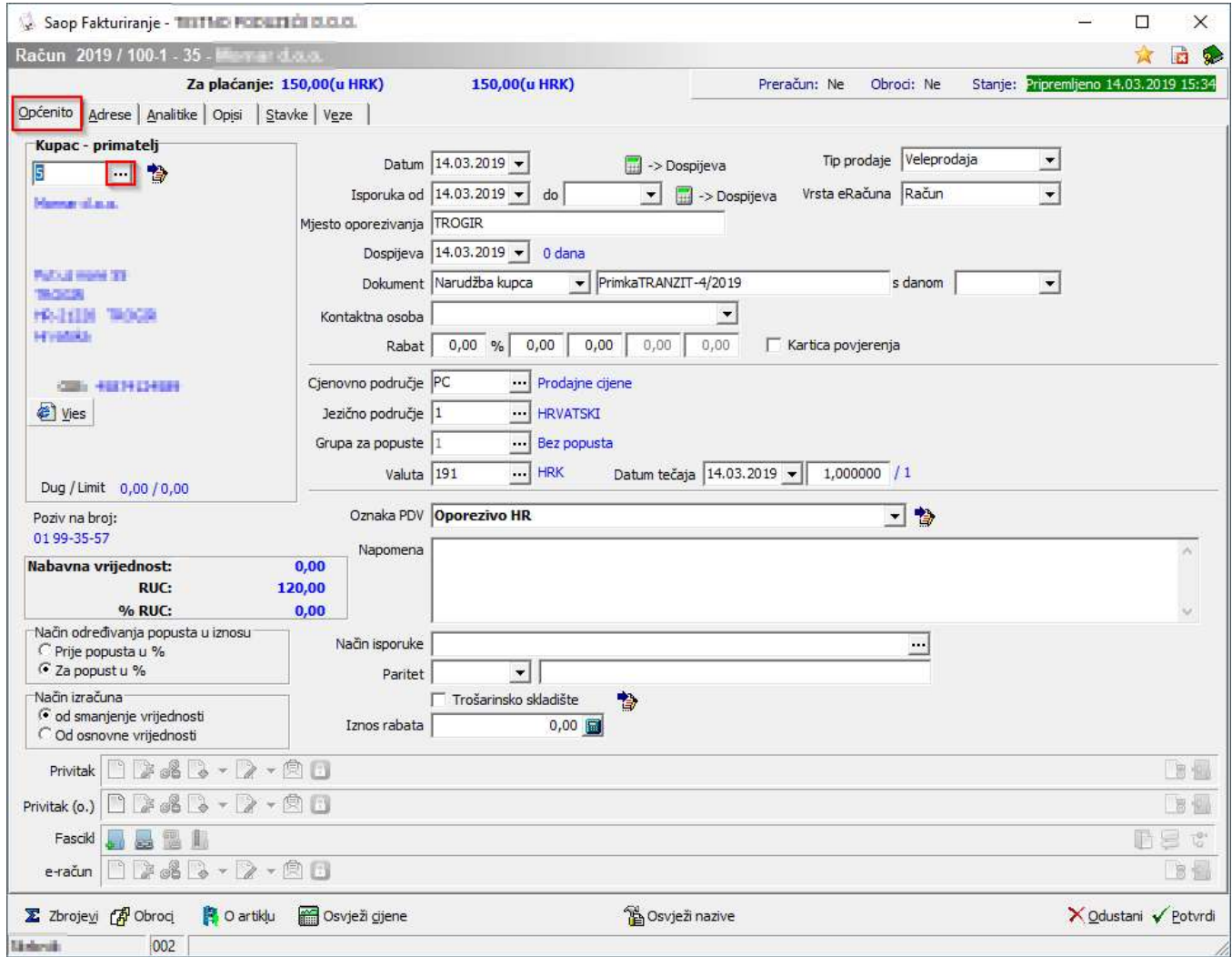

Stavke (artikle) unosimo na tabu redovi. Postoje dva načina unošenja podataka preko ikonice za novi upis ili direktni upis stavke u redak:

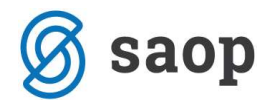

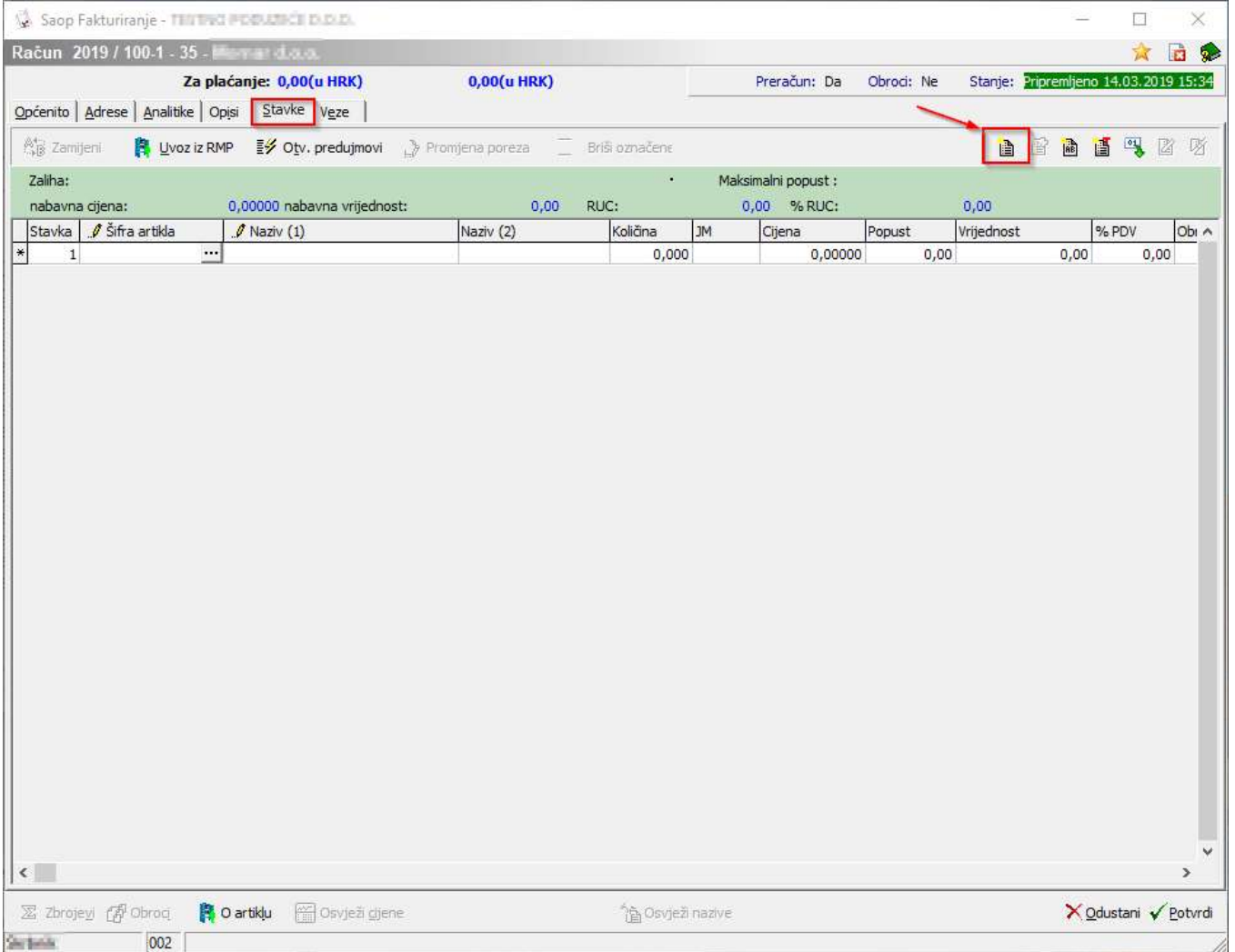

Sa klikom na tri točkice otvori se šifrarnik artikala, gdje odaberemo artikl. Možemo i upisati naziv, šifru artikla ili koristiti tipku F2 koja nam otvara šifrarnik (vrijedi za sve šifrarnike u svim modulima).

Slijedi unos količine, cijene (ako postoji program ponudi cijenu iz cjenika) i popusta. Unos stavke potvrdimo preko gumba knjiži:

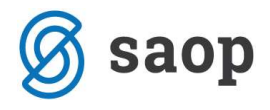

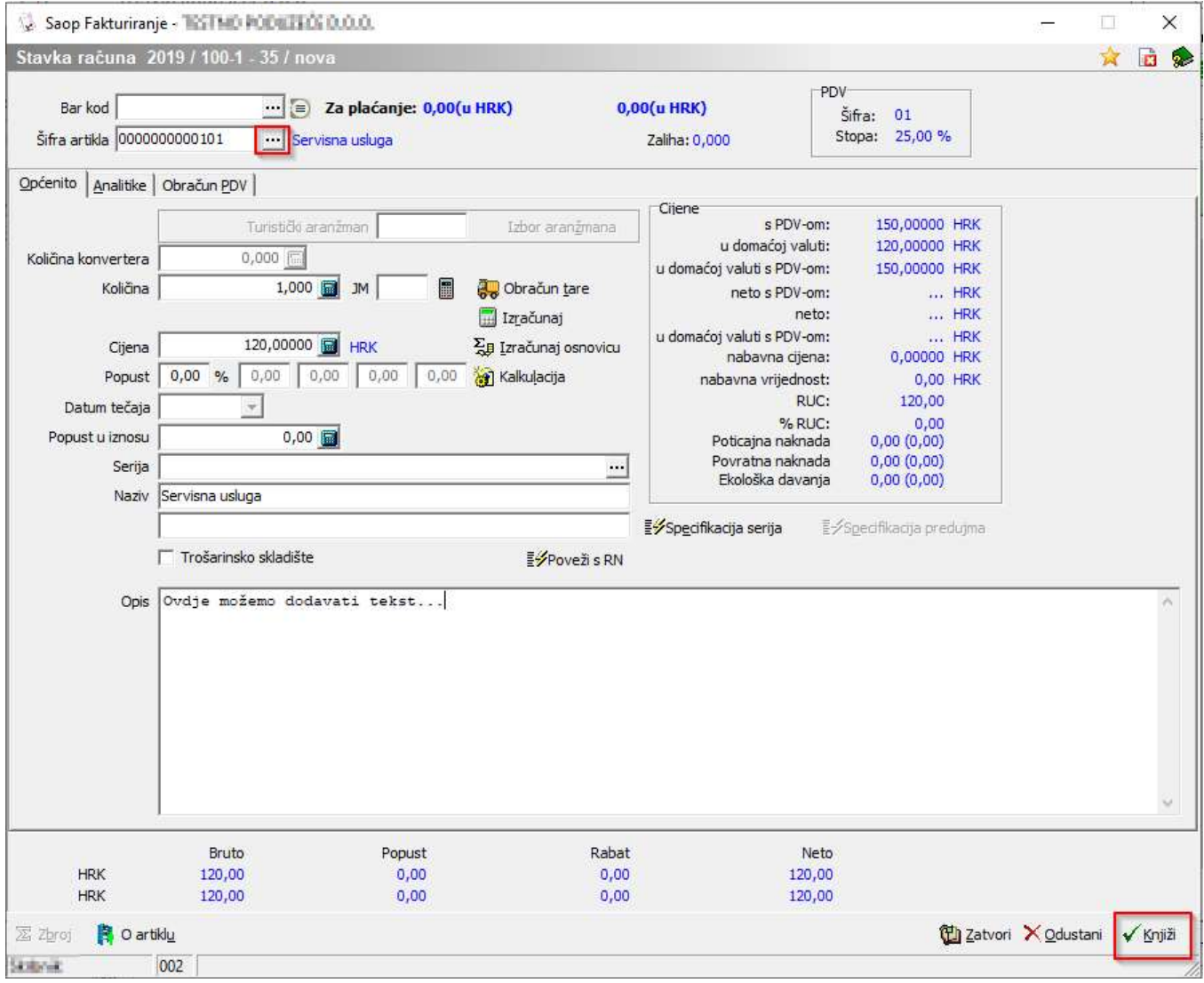

Na tabu Opisi možemo popuniti tekst Zaglavlja / Podnožja dokumenta (ili odabrati iz šifrarnika Standardnih tekstova):

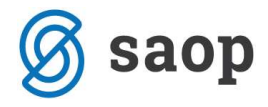

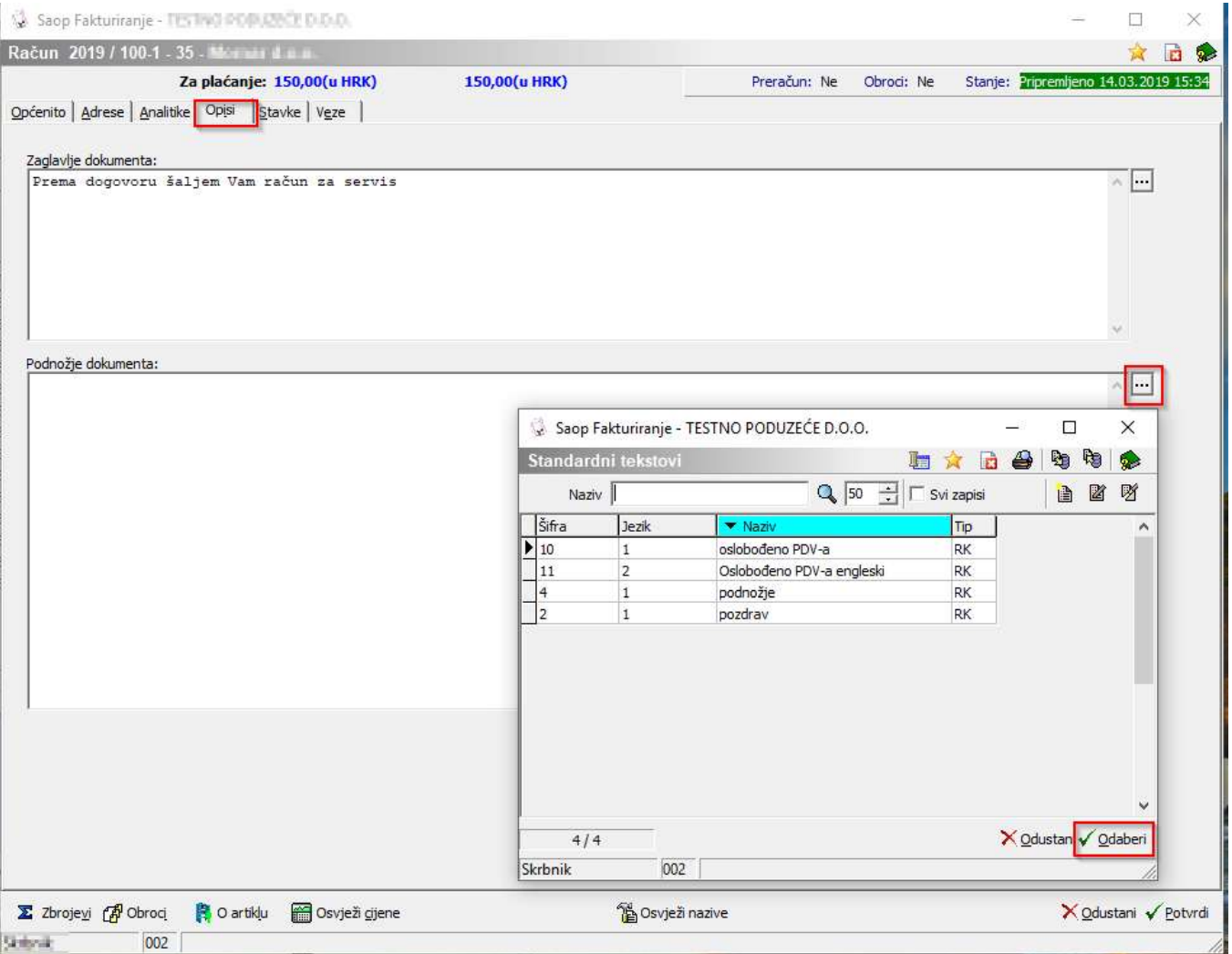

Na tabu Analitike unesemo podatke koje se odnose na troškovno knjigovodstvo.

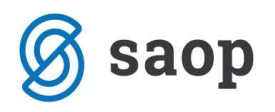

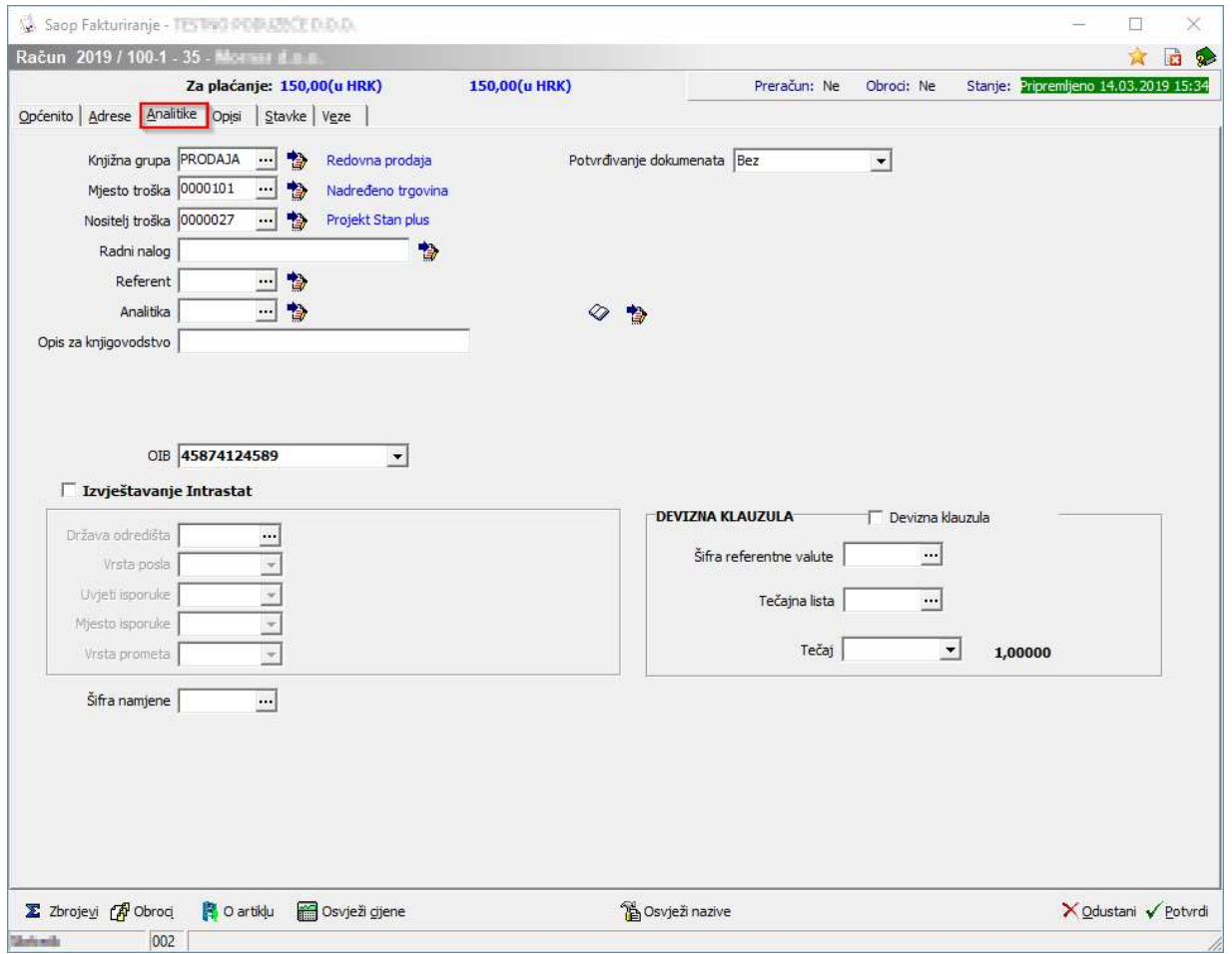

Poslije potvrde račun je upisan. Ispis računa napravimo sa klikom na gumb Predložak.

Otvori se prozor, gdje odaberemo odgovarajući ispis:

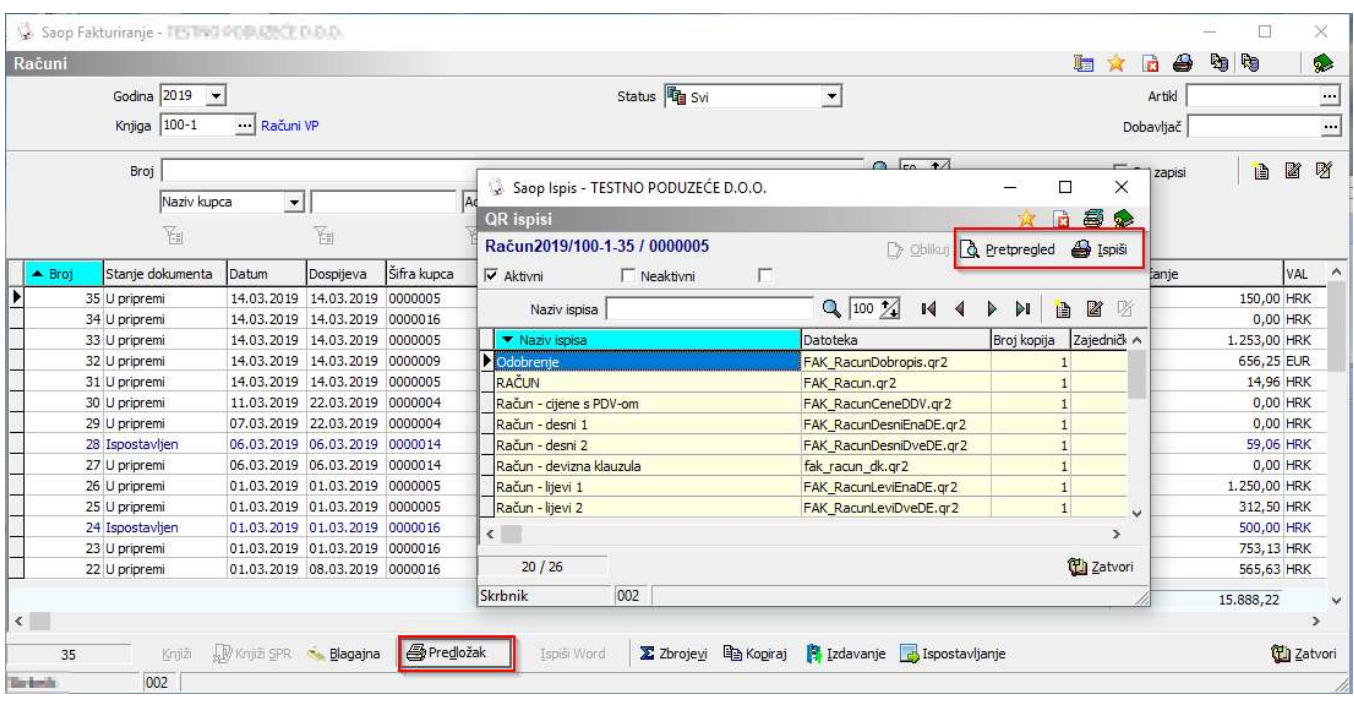